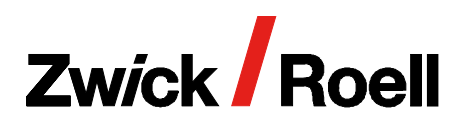

## Produktinformation

testXpert R Bruchmechanik-Prüfsoftware zur Ermittlung des kritischen Spannungsintensitätsfaktors  $K_{1C}$  gemäß ASTM E399

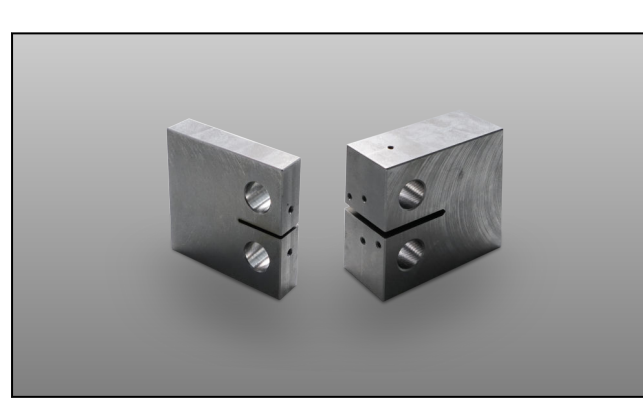

Links: CT Prüfling mit W/B=4. Gebräuchliche Geometrie für ASTM E647, rechts: CT Prüfling mit W/B=2. Gebräuchliche Geometrie für ASTM E399

Das Risswachstum eines Materials wird in der Riss‐ wachstumskurve beschrieben. Diese Kurve wird in drei Bereiche unterteilt. CTA: 204385

- Der Bereich mit einer niedrigen Risswachstumsge‐ schwindigkeit und dem Initialwert bei dem das Riss‐ wachstum gerade beginnt.
- Der Bereich mit konstanten Risswachstumsgeschwin‐ digkeit, der mathematisch mit der Paris-Geraden beschrieben wird.
- Der Bereich mit hoher Risswachstumsgeschwindig‐ keit, der mit dem Gewaltbruch  $K_{1C}$  endet.

Die K<sub>1C</sub>-Ermittlung wird in der Regel bei spröden Materialien durchgeführt

Als erstes wird durch Anschwingen gemäß ASTM E399 ein definierter Riss in der Probe erzeugt. 2,5% vor Errei‐ chen der definierten Risslänge wird die Spannungsin‐ tensität verringert. 204405

Im nächsten Schritt wird die Probe stetig bis zum Bruch und dem Erreichen des KQ-Wertes gezogen. Nach dem Versuch wird der ermittelte KQ-Wert ins Verhältnis zu Probenbreite, Risslänge und der Dehngrenze des Mate‐ rials gesetzt.

Entspricht dieses Verhältnis dem in der Norm festge‐ legten Mindestgültikeitskriterium, wird KQ zu einem gültigen K<sub>1C</sub> Wert erklärt.

Das Risswachstum wird mit einem geeigneten Rissauf‐ weitungsaufnehmer und mit der rechnerischen Compli‐ ance-Methode ermittelt.

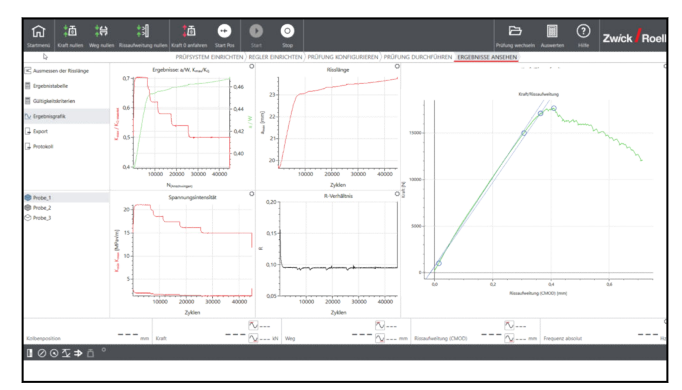

Anschwingen der Probe und Fahren bis Bruch mit testXpert Research

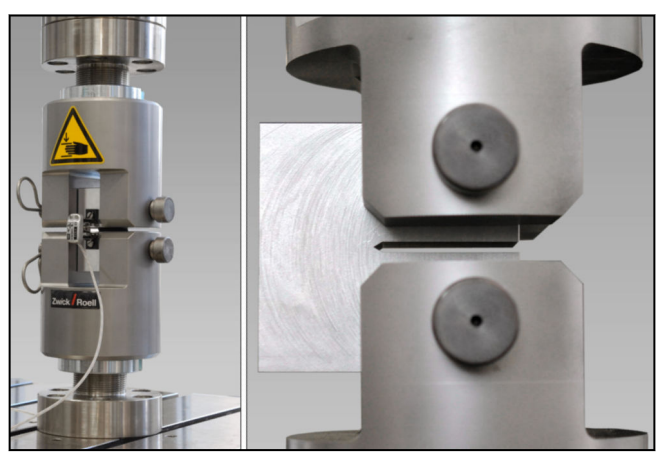

Bruchmechanik-Probe mit Rissaufweitungsaufnehmer

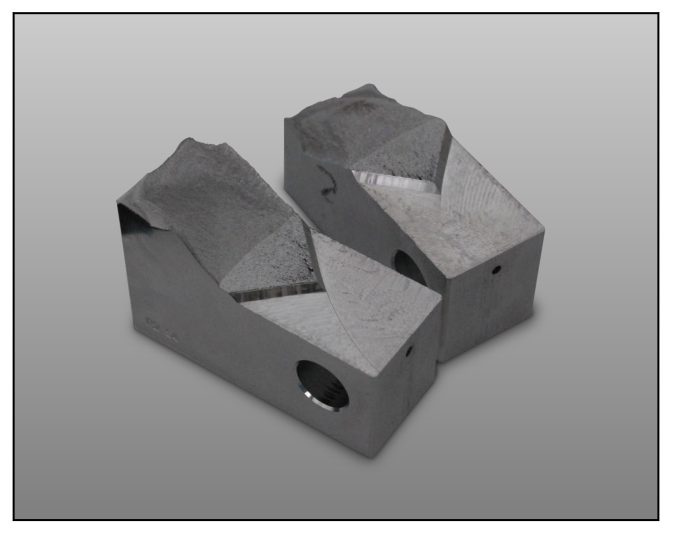

Gerissene CT-Probe

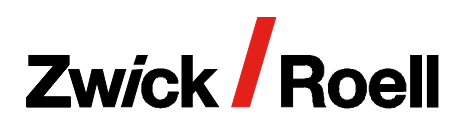

## Produktinformation

testXpert R Bruchmechanik-Prüfsoftware zur Ermittlung des kritischen Spannungsintensitätsfaktors K<sub>1C</sub> gemäß ASTM E399

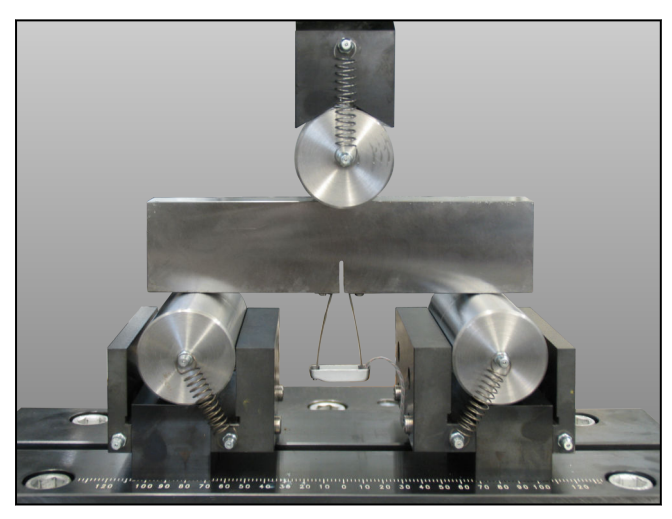

K1C Prüfung an SEB Biegeprobe

Neben den sehr gängigen Kompaktproben (CT) können auch Biegeproben (SEB) verwendet werden um die kritische Spannungsintensität K1c zu ermitteln. Zum Umschalten muss der Anwender lediglich die Biege‐ probe auswählen und die Maße des Prüflings eintragen.

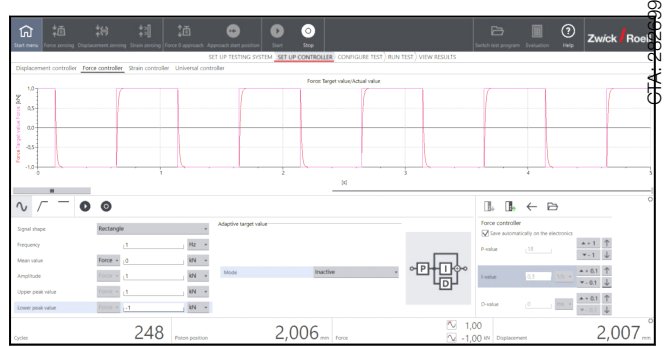

Eingabe der Regelparameter

Die PID-Einstellungen des Reglers, die Parameter des Versuchsablaufs und die Ergebnisse werden zusammen in einer Datei abgespeichert. Diese Angaben bleiben damit dauerhaft abrufbar.

Alle Prüfvorschriften von testXpert R sind workfloworien‐ tiert aufgebaut und an den realen Ablaufprozessen im Labor ausgerichtet. So wird der Anwender in logischen und nachvollziehbaren Schritten durch die Prüfung geführt:

- 1. Prüfsystem einrichten
- 2. Regler einrichten
- 3. Prüfung konfigurieren
- 4. Prüfung durchführen
- 5. Ergebnisse ansehen

Diese Struktur als auch die Softwareoberfläche sind nahezu identisch zu der Software für statische Prüf‐ ungen: testXpert III. Der Schulungsaufwand wird somit minimiert und Laborpersonal kann in kurzer Einarbei‐ tung diverse ZwickRoell Maschinentypen bedienen.

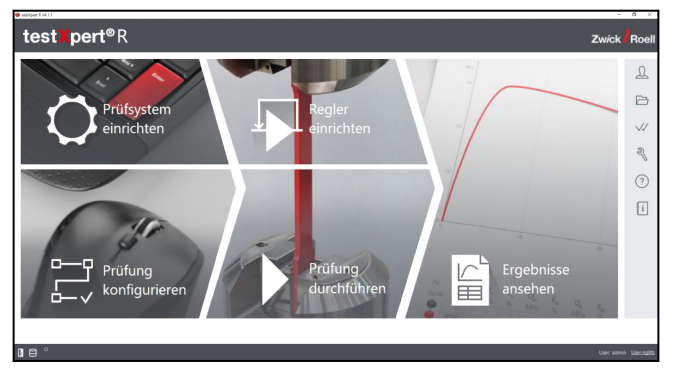

Startbildschirm testXpert R - Workfloworientierter Aufbau

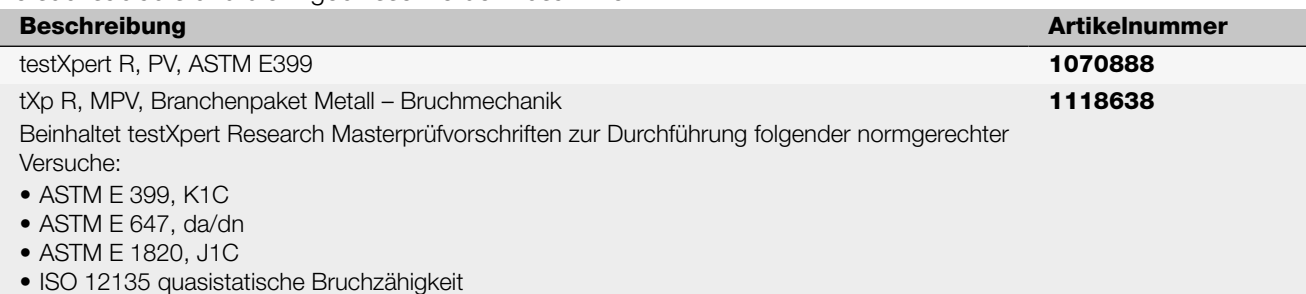

CTA: 23499